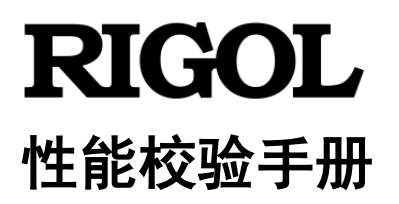

# **DS8000-R** 系列数字示波器

**2020** 年 **7** 月 **RIGOL TECHNOLOGIES CO., LTD.**

# <span id="page-1-0"></span>保证和声明

## 版权

© 2020 普源精电科技股份有限公司

## 商标信息

**RIGOL**®是普源精电科技股份有限公司的英文名称和商标。

## 文档编号

PVA27000-1110

## 声明

- 本公司产品受中国及其它国家和地区的专利(包括已取得的和正在申请的专利)保护。
- ⚫ 本公司保留改变规格及价格的权利。
- ⚫ 本手册提供的信息取代以往出版的所有资料。
- ⚫ 本手册提供的信息如有变更,恕不另行通知。
- ⚫ 对于本手册可能包含的错误,或因手册所提供的信息及演绎的功能,以及因使用本手册而导致的任 何偶然或继发的损失,**RIGOL** 概不负责。
- ⚫ 未经 **RIGOL** 事先书面许可,不得影印、复制或改编本手册的任何部分。

## 产品认证

**RIGOL** 认证本产品符合中国国家产品标准和行业产品标准及ISO9001:2015标准和 ISO14001:2015 标 准,并进一步认证本产品符合其它国际标准组织成员的相关标准。

## 联系我们

如您在使用此产品或本手册的过程中有任何问题或需求,可与 **RIGOL** 联系: 电子邮箱: service@rigol.com 网址:[www.rigol.com](http://www.rigol.com/)

# <span id="page-2-0"></span>一般安全概要

了解下列安全性预防措施,以避免受伤,并防止损坏本产品或与本产品连接的任何产品。为避免可能的 危险,请务必按照规定使用本产品。

### 使用正确的电源线。

只允许使用所在国家认可的本产品专用电源线。

#### 将产品接地。

本产品通过电源电缆的保护接地线接地。为避免电击,在连接本产品的任何输入或输出端子之前,请确 保本产品电源电缆的接地端子与保护接地端可靠连接。

#### 正确连接探头。

如果使用探头,探头地线必须连接到接地端上。请勿将探头地线连接至高电压,否则,可能会在示波器 和探头的连接器、控制设备或其它表面上产生危险电压,进而对操作人员造成伤害。

#### 查看所有终端额定值。

为避免起火和过大电流的冲击,请查看产品上所有的额定值和标记说明,请在连接产品前查阅产品手册 以了解额定值的详细信息。

#### 使用合适的过压保护。

确保没有过电压(如由雷电造成的电压)到达该产品。否则操作人员可能有遭受电击的危险。

#### 请勿开盖操作。

请勿在仪器机箱打开时运行本产品。

#### 请勿将异物插入风扇的排风口。

请勿将异物插入风扇的排风口以免损坏仪器。

#### 使用合适的保险丝。

只允许使用本产品指定规格的保险丝。

#### 避免电路外露。

电源接通后,请勿接触外露的接头和元件。

#### 怀疑产品出故障时,请勿进行操作。

如果您怀疑本产品出现故障,请联络**RIGOL**授权的维修人员进行检测。任何维护、调整或零件更换必 须由**RIGOL**授权的维修人员执行。

#### 保持适当的通风。

通风不良会引起仪器温度升高,进而引起仪器损坏。使用时应保持良好的通风,定期检查通风口和风扇。

#### 请勿在潮湿环境下操作。

为避免仪器内部电路短路或发生电击的危险,请勿在潮湿环境下操作仪器。

#### 请勿在易燃易爆的环境下操作。

为避免仪器损坏或人身伤害,请勿在易燃易爆的环境下操作仪器。

#### 请保持产品表面的清洁和干燥。

为避免灰尘或空气中的水分影响仪器性能,请保持产品表面的清洁和干燥。

#### 防静电保护。

静电会造成仪器损坏,应尽可能在防静电区进行测试。在连接电缆到仪器前,应将其内外导体短暂接地 以释放静电。

## 正确使用电池。

如果仪器提供电池,严禁将电池暴露于高温或火中。要让儿童远离电池。不正确地更换电池可能造成爆 炸(警告:锂离子电池)。必须使用 **RIGOL** 指定的电池。

## 注意搬运安全。

为避免仪器在搬运过程中滑落,造成仪器面板上的按键或接口等部件损坏,请注意搬运安全。

# <span id="page-4-0"></span>安全术语和符号

警告

## 本手册中的安全术语:

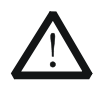

警告性声明指出可能会造成人身伤害或危及生命安全的情况或操作。

注意 注意性声明指出可能导致本产品损坏或数据丢失的情况或操作。

## 产品上的安全术语:

**DANGER** 表示您如果不进行此操作,可能会立即对您造成危害。 **WARNING** 表示您如果不进行此操作,可能会对您造成潜在的危害。 **CAUTION** 表示您如果不进行此操作,可能会对本产品或连接到本产品的其他设 备造成损坏。

## 产品上的安全符号:

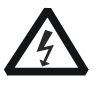

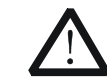

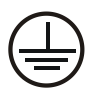

高电压 安全警告 保护性接地端 壳体接地端 测量接地端

# <span id="page-5-0"></span>文档概述

本手册用于指导用户正确测试 **RIGOL** DS8000-R 系列数字示波器的性能指标。测试过程中涉及到的操 作方法请参考本产品用户手册。

## 文档的主要内容:

### [第](#page-7-0) **1** 章 [概述](#page-7-0)

本章概述性能校验测试前的准备工作以及需要注意的事项。

#### [第](#page-9-0) **2** 章 [性能校验测试](#page-9-0)

本章介绍各性能指标的限值、所需的测试设备以及测试方法和步骤。

#### 附录 [测试记录表](#page-25-0)

附录提供一份测试记录表格,便于记录测试结果以判断各性能指标是否满足要求。

## 文档格式的约定:

#### **1.** 按键

用"按键字符(加粗)+文本框"表示前面板功能按键,如 **RUN/STOP** 表示前面板的"RUN/STOP" 按键。

#### **2.** 菜单

用"菜单文字(加粗)+字符底纹"表示一个菜单选项, 如 系统 表示 通过"导航"进入"辅助" 功能菜单中的"系统"菜单选项。

### **3.** 操作步骤

用箭头"→"表示下一步操作,如 辅助 → 系统 表示通过导航进入"辅助"功能后,再点击 系 统 项。

## 文档内容的约定:

⚫ DS8000-R 系列数字示波器包含如下型号。如无特殊说明,本手册以 DS8204-R 为例介绍 DS8000-R 系列的性能校验测试方法。

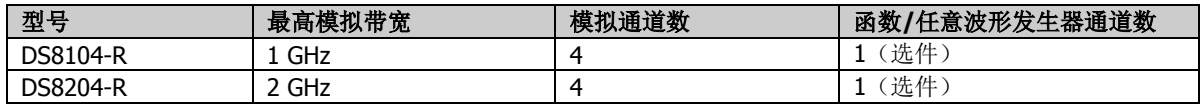

⚫ DS8000-R 系列示波器没有显示屏。为了进行功能设置和查看测量结果,需要外接控制和显示设备。 可以通过外接显示器和鼠标、键盘或通过 Web Control 远程控制两种方法来控制 DS8000-R 系列示 波器。

本文档默认通过外接显示器和鼠标方式控制 DS8000-R 系列示波器。文档中提到的屏幕,均指通过 HDMI 接口连接外部显示器屏幕。

# 目录

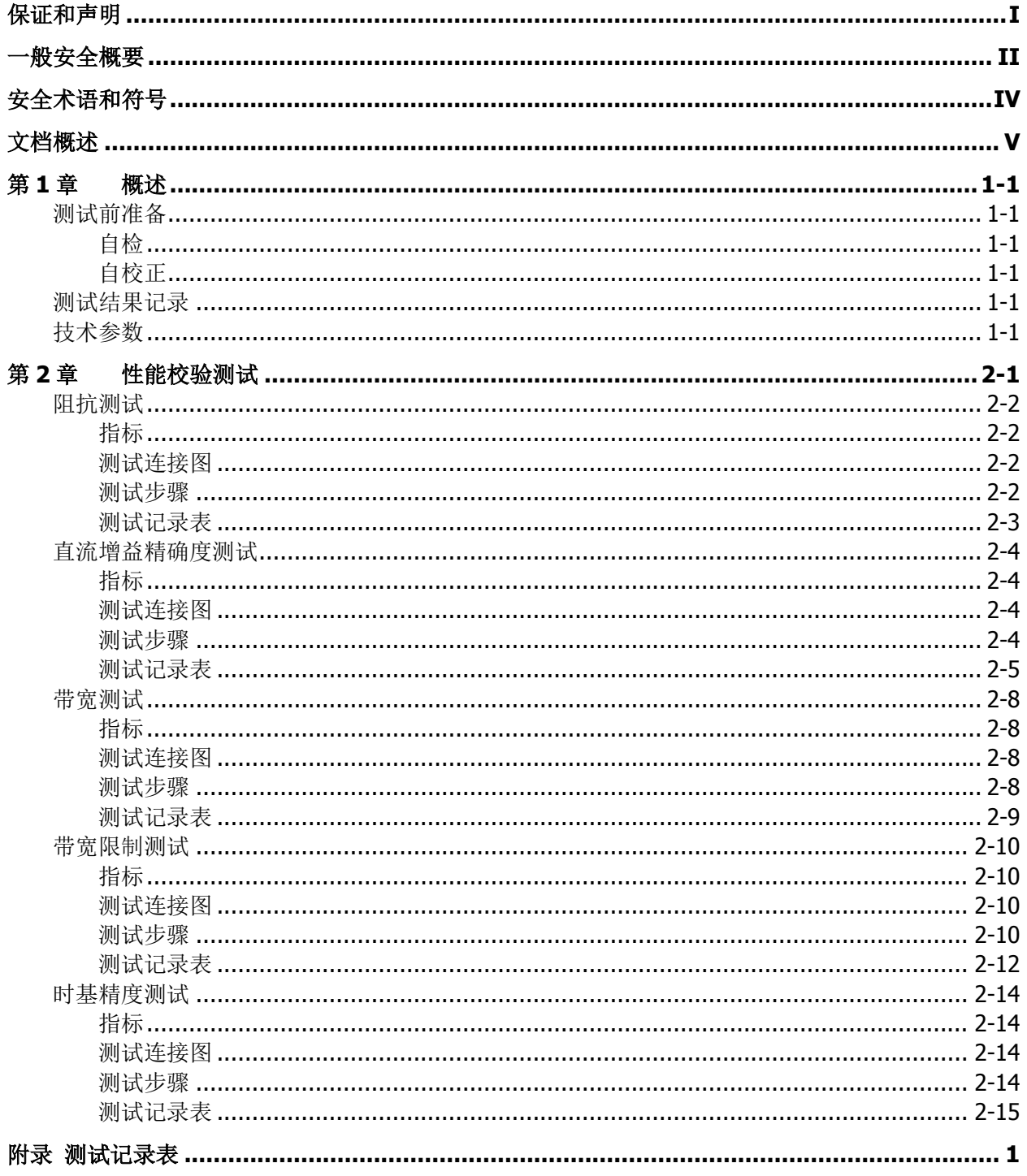

# <span id="page-7-0"></span>第**1**章 概述

## <span id="page-7-1"></span>测试前准备

进行测试之前,用户首先需要做如下准备工作:

- 1. [自检](#page-7-2)
- 2. 预热(将示波器运行至少 30 分钟)
- 3. [自校正](#page-7-3)

## <span id="page-7-2"></span>自检

当示波器处于通电状态时,按前面板左下角的电源键即可启动示波器。(您也可以点击屏幕左下角的"导 航"图标<sup>(1)</sup>, 进入导航菜单, 再点击"辅助"图标 3, 进入"辅助"设置菜单, 选择 系统 → 电 源状态,选择"开关常开",示波器通电后直接开机。)开机过程中示波器执行一系列自检,自检结束后 出现开机画面。

若示波器不能正常启动,请参考《DS8000-R 用户手册》中的"故障处理"一节找出原因并解决,再进 行校准和性能测试。

## <span id="page-7-3"></span>自校正

自校正前,请确保示波器已经预热或运行 30 分钟以上。

- 1. 断开所有输入通道的连接。
- 2. 点击屏幕左下角的"导航"图标 ,进入导航菜单,再点击"辅助"图标 ,进入"辅助"设 置菜单,选择 系统 → 自校正,点击 开始 菜单键执行自校正。自校正需约 105 分钟。
- 3. 重新启动示波器,点击屏幕左下角的功能导航图标<sup>(1)</sup>,打开功能导航菜单,点击采样图标<sup>0</sup>, 进入"采样"设置菜单,选择 获取方式 → 平均,点击 平均次数 菜单键,设置为16。
- 4. 将各通道的垂直档位设置为 2 mV/div, 查看各通道波形的偏移程度。若偏移大于 0.5 div, 重新检 查周围是否有干扰信号,电源接地是否良好等,检查无误后重新执行自校正。

# <span id="page-7-4"></span>测试结果记录

执行每项测试时,请记录并保留测试结果。本手册附录部分提供一份测试结果记录表格,该表格列出各 项测试及其对应的性能指标限值,并给出空格供用户记录测试结果。

### 提示:

**RIGOL** 建议您每次测试之前复印测试记录表,测试过程中,在复印件中记录测试结果以确保该表格 可以反复使用。

# <span id="page-7-5"></span>技术参数

在本手册第 2 章中, 各项测试均给出相应的指标。如需其它技术参数, 请查阅《DS8000-R 数据手册》 (可到 **RIGOL** 网站 [www.rigol.com](http://www.rigol.com/) 下载)。

#### 提示:

所有指标在波器预热 30 分钟以上时有效。

# <span id="page-9-0"></span>第**2**章 性能校验测试

本章以 DS8204-R 为例介绍 DS8000-R 系列数字示波器性能校验测试方法与流程。本手册中使用的测试 设备为 Fluke 9500B, 您也可以使用满足表 [2-1](#page-9-1) 中"规格"要求的其他设备进行测试。

<span id="page-9-1"></span>表 2-1 所需的测试设备

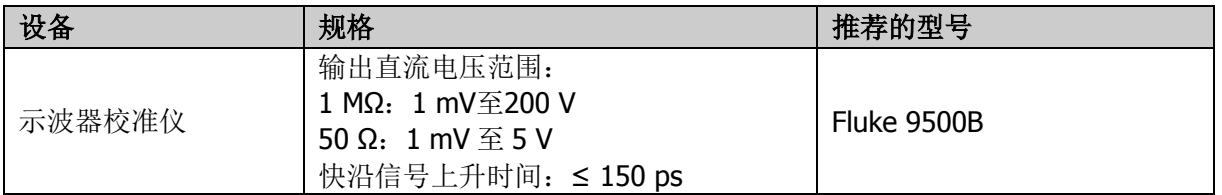

### 注意:

- 1. 执行性能校验测试之前,请确保示波器通过自检和自校正。
- 2. 在执行如下每一项测试之前,请务必保证示波器已被预热至少30分钟。
- 3. 在执行如下每一项测试之前或测试结束时,请将仪器恢复为出厂设置。

# <span id="page-10-0"></span>阻抗测试

## <span id="page-10-1"></span>指标

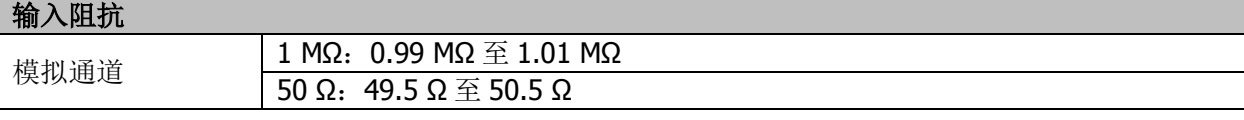

# <span id="page-10-2"></span>测试连接图

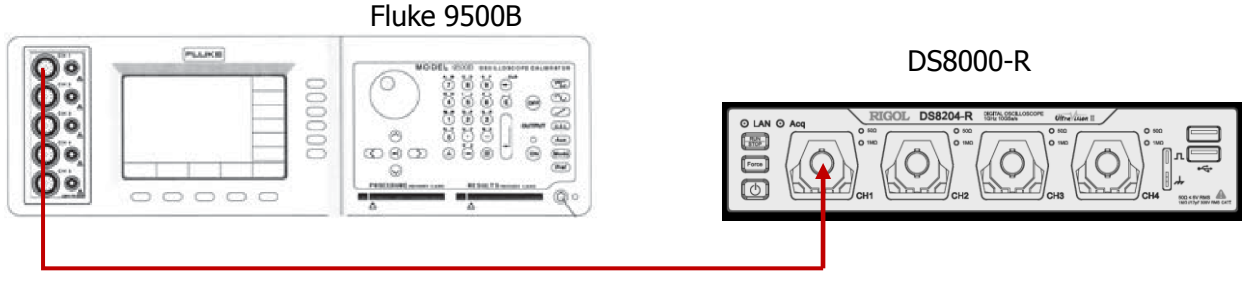

图 2-1 阻抗测试连接图

# <span id="page-10-3"></span>测试步骤

## **1.** 输入阻抗为 **1 MΩ** 时的阻抗测试

- 1) 将 Fluke 9500B 的有源信号探头连接至示波器的 CH1 通道, 如上图所示。
- 2) 配置示波器:
	- a) 点击屏幕下方的通道键标签, 打开 CH1 通道。此时, CH1 通道标签背灯点亮, 屏幕右侧 显示通道 1 的设置菜单。
	- b) 在通道 1 的设置菜单中点击 阻抗, 将 CH1 的输入阻抗设置为 1 MΩ。
	- c) 将 CH1 的垂直档位设置为 100 mV/div。
- 3) 打开 Fluke 9500B,将其阻抗设置为 1 MΩ,选择电阻测量功能,读取并记录测得的电阻值。
- 4) 调整示波器 CH1 的垂直档位为 500 mV/div,再次读取并记录电阻测量值。
- 5) 关闭 CH1。按照上述方法依次测量 CH2、CH3 和 CH4 的阻抗并记录测量结果。

## **2.** 输入阻抗为 **50 Ω** 时的阻抗测试

- 1) 将 Fluke 9500B 的有源信号探头连接至示波器的 CH1 通道, 如上图所示。
- 2) 配置示波器:
	- a) 打开 CH1 通道。
	- b) 将 CH1 的输入阻抗设置为 50 Ω。
	- c) 将 CH1 的垂直档位设置为 100 mV/div。
- 3) 打开 Fluke 9500B, 将其阻抗设置为 50 Ω, 选择电阻测量功能, 读取并记录测得的电阻值。
- 4) 调整示波器 CH1 的垂直档位为 500 mV/div,再次读取并记录电阻测量值。
- 5) 关闭 CH1。按照上述方法依次测量 CH2、CH3 和 CH4 的阻抗并记录测量结果。

# <span id="page-11-0"></span>测试记录表

## 输入阻抗为 **1 MΩ**

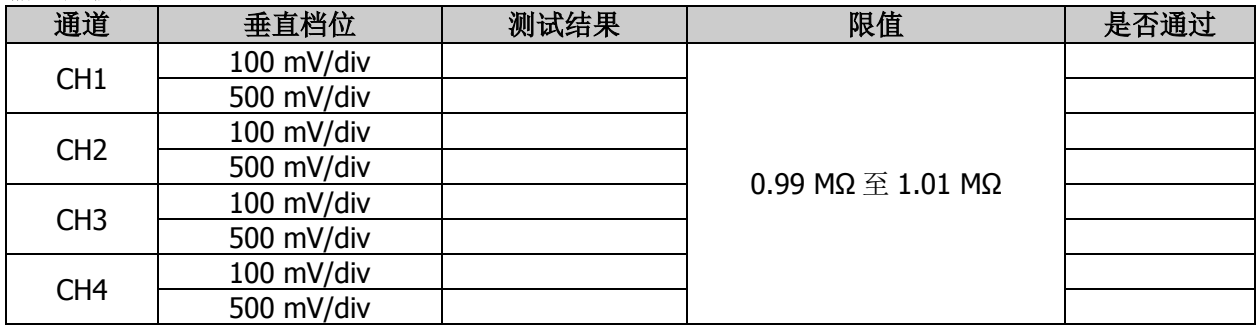

## 输入阻抗为 **50 Ω**

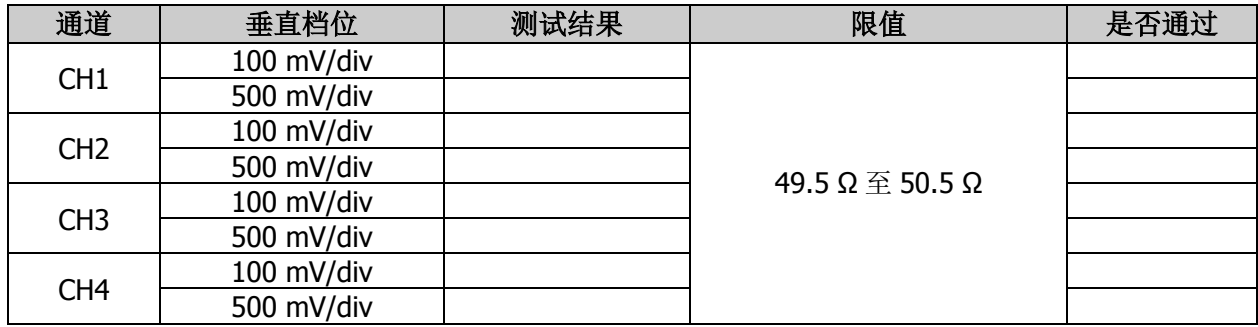

# <span id="page-12-0"></span>直流增益精确度测试

## <span id="page-12-1"></span>指标

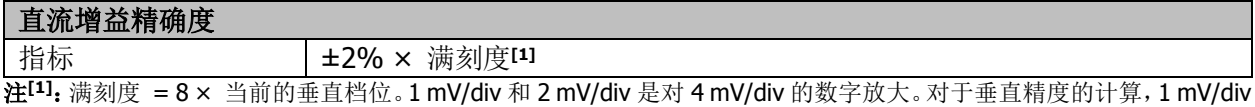

和 2 mV/div 垂直灵敏度的满刻度使用 32 mV 计算。

# <span id="page-12-2"></span>测试连接图

Fluke 9500B

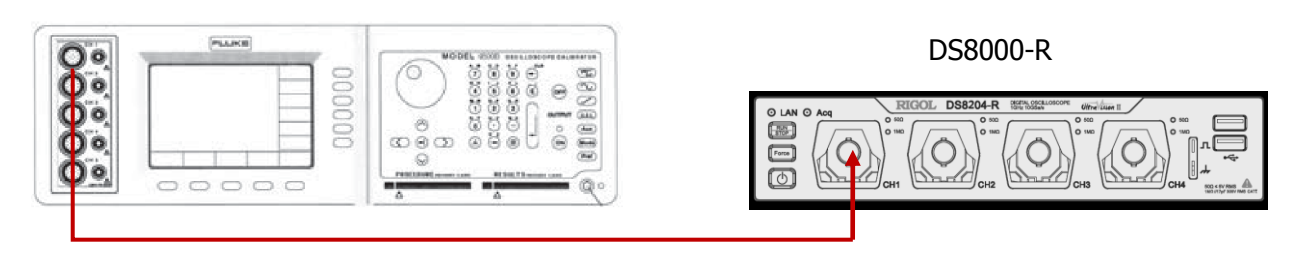

图 2-2 直流增益精确度测试连接图

# <span id="page-12-3"></span>测试步骤

## <span id="page-12-4"></span>**1.** 输入阻抗为 **1 MΩ** 时的直流增益精确度测试

- 1) 将 Fluke 9500B 的有源信号探头连接至示波器的 CH1 通道, 如上图所示。
- 2) 将 Fluke 9500B 的阻抗设置为 1 MΩ。
- 3) 通过 Fluke 9500B 输出电压 Vout1 为+3 mV<sub>DC</sub> 的直流信号。
- 4) 配置示波器:
	- a) 点击屏幕下方的通道键标签,打开 CH1 通道。此时,CH1 通道标签背灯点亮,屏幕右侧 显示通道 1 的设置菜单。
	- b) 在通道 1 的设置菜单中点击 探头比, 设置探头衰减比为"1X"。
	- c) 在通道 1 的设置菜单中点击 阻抗, 将 CH1 的输入阻抗设置为 1 MΩ。
	- d) 将垂直档位设置为 1 mV/div。
	- e) 将水平时基设置为 1 μs/div。
	- f) 将垂直偏移设置为 0。
	- g) 点击屏幕左下角的功能导航图标 , 打开功能导航菜单,点击采样图标 <sup>O</sup>,打开采样 设置菜单,选择 获取方式,选择"平均",然后点击平均次数 键,设置平均次数为32。
	- h) 调节触发电平,避免信号被误触发。
- 5) 点击屏幕左下角的功能导航图标<sup>(+)</sup>,打开功能导航菜单,点击"测量"图标 II,进入"测 量"菜单,点击添加→ 测量类别,选择"垂直"测量类别,然后选择参数"平均值",打开 平均值测量功能,此时读取并记录 Vavg1。
- 6) 调整 Fluke 9500B, 使其输出电压 Vout2 为-3 mV<sub>Dc</sub> 的直流信号。
- 7) 打开平均值测量功能,读取并记录 Vavq2。
- 8) 计算该垂直档位的相对误差:**|(Vavg1 Vavg2) - (Vout1 - Vout2)|/**满刻度 **× 100%**。
- 9) 保持示波器的其它设置不变:
	- a) 将垂直档位依次设置为 2 mV/div、5 mV/div、10 mV/div、20 mV/div、50 mV/div、100 mV/div、200 mV/div、500 mV/div、1 V/div、2 V/div、5 V/div 和 10 V/div。
	- b) 将 Fluke 9500B 输出电压依次调整为当前垂直档位的 3 倍和-3 倍。
	- c) 重复上述步骤 3)至 7)并记录测试结果。

d) 计算出每个垂直档位的相对误差:

**|(Vavg1 - Vavg2) - (Vout1 - Vout2)|/**满刻度 **× 100%**。

10) 关闭 CH1。按照上述方法依次测试 CH2、CH3 和 CH4 各个档位的相对误差并记录测试结果。

## **2.** 输入阻抗为 **50 Ω** 时的直流增益精确度测试

- 1) 将 Fluke 9500B 的有源信号探头连接至示波器的 CH1 通道, 如上图所示。
- 2) 打开 Fluke 9500B,将其阻抗设置为 50 Ω。
- 3) 通过 Fluke 9500B 输出电压 Vout1 为+3 mV<sub>DC</sub> 的直流信号。
- 4) 配置示波器:
	- a) 打开 CH1 通道。
	- b) 设置探头衰减比为"1X"。
	- c) 将 CH1 的输入阻抗设置为 50 Ω。
	- d) 将垂直档位设置为 1 mV/div。
	- e) 将水平时基设置为 1 μs/div。
	- f) 将垂直偏移设置为 0。
	- g) 点击 导航 → 采样 → 获取方式, 选择"平均", 然后按 平均次数 菜单键, 设置平均次 数为 32。
	- h) 调节触发电平,避免信号被误触发。
- 5) 按照输入阻抗为 **1 MΩ** [时的直流增益精确度测试中](#page-12-4)步骤 5)至 9)所述方法测试 CH1 各个档位(2 V/div、5 V/div 和 10 V/div 除外)的相对误差并记录测试结果。
- 6) 关闭 CH1。按照上述方法依次测试 CH2、CH3 和 CH4 各个档位的相对误差并记录测试结果。

## <span id="page-13-0"></span>测试记录表

#### 输入阻抗为 **1 MΩ**

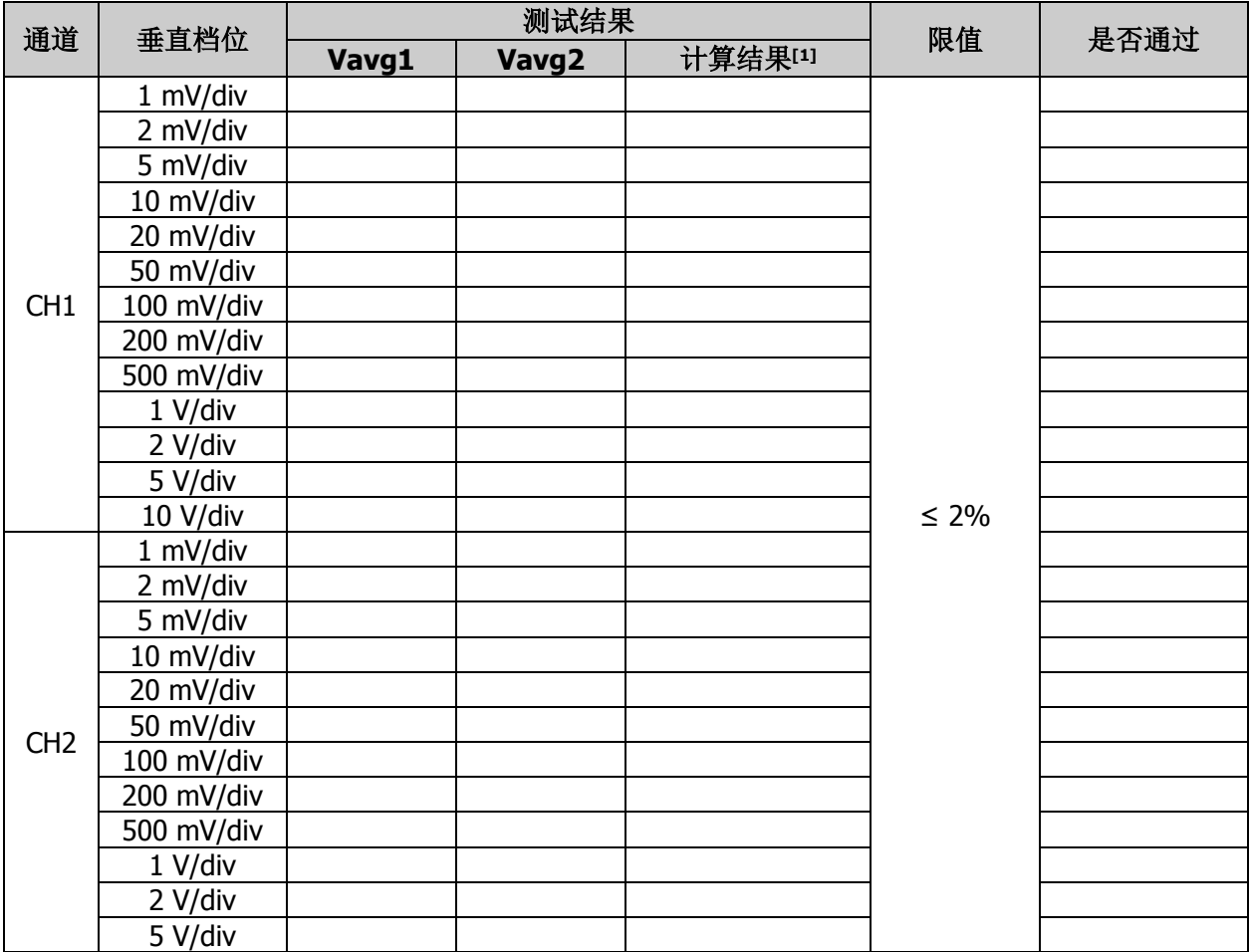

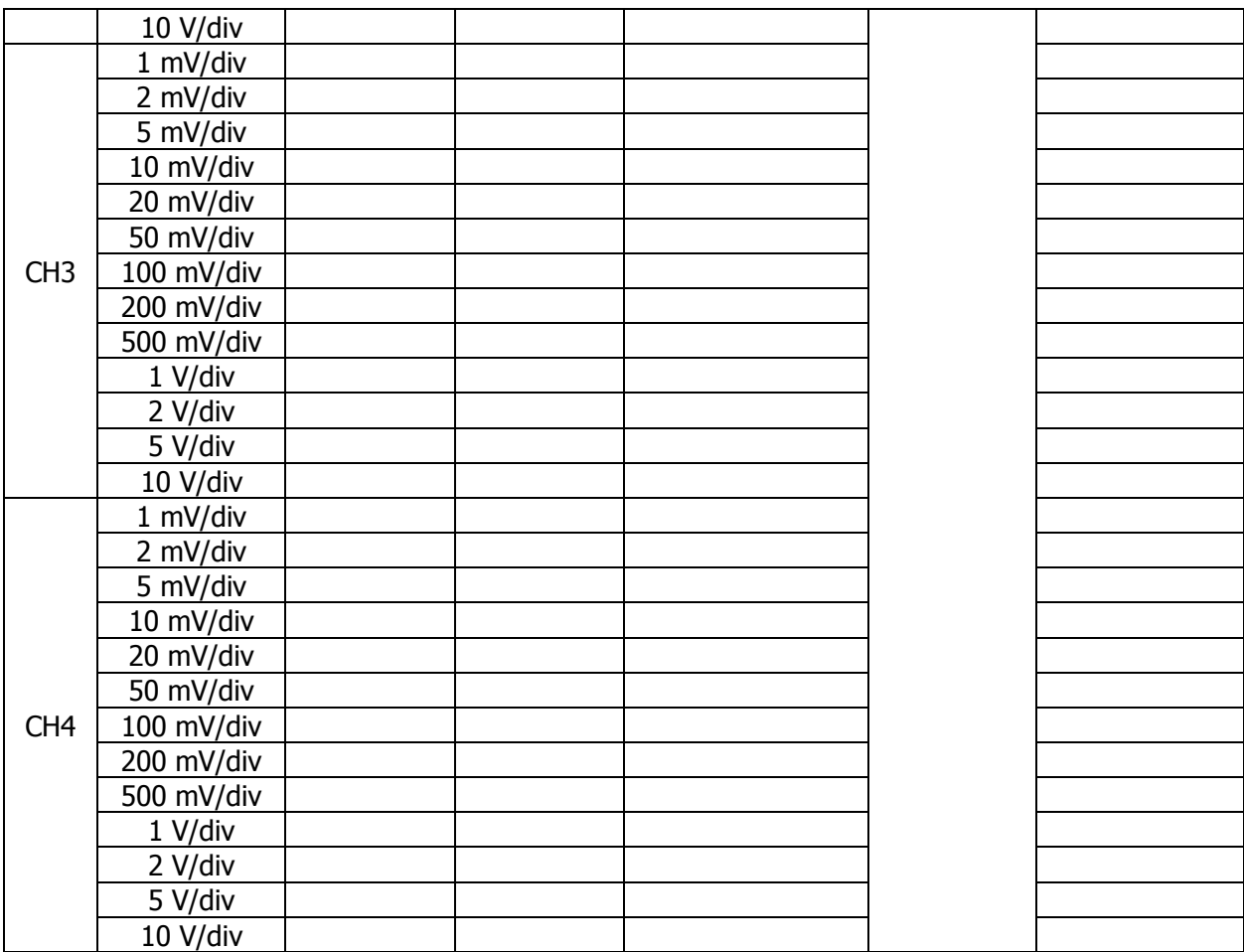

**注<sup>[1]</sup>:** 计算公式为|(Vavg1 - Vavg2) - (Vout1 - Vout2)|/满量程 × 100%,其中,Vout1 和 Vout2 分别为当前垂直档位的 3 倍和-3 倍。

## 输入阻抗为 **50 Ω**

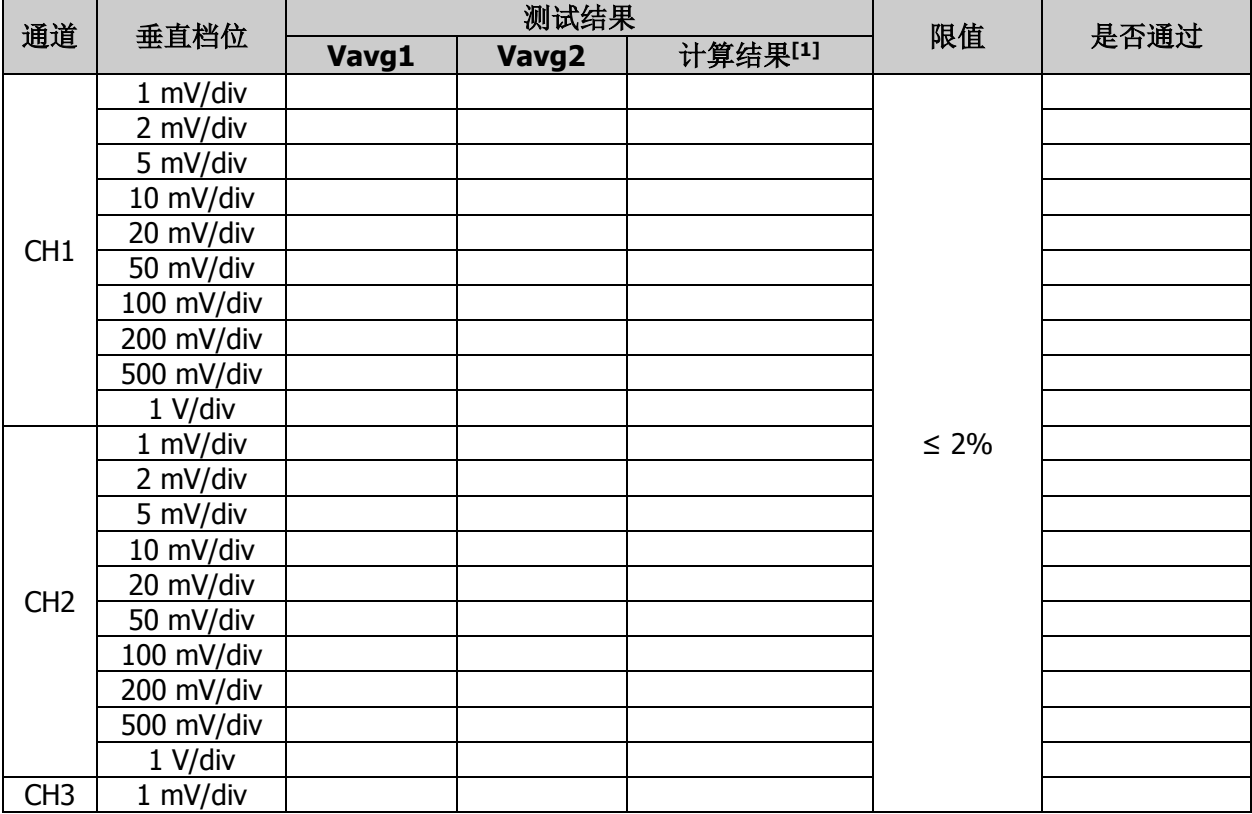

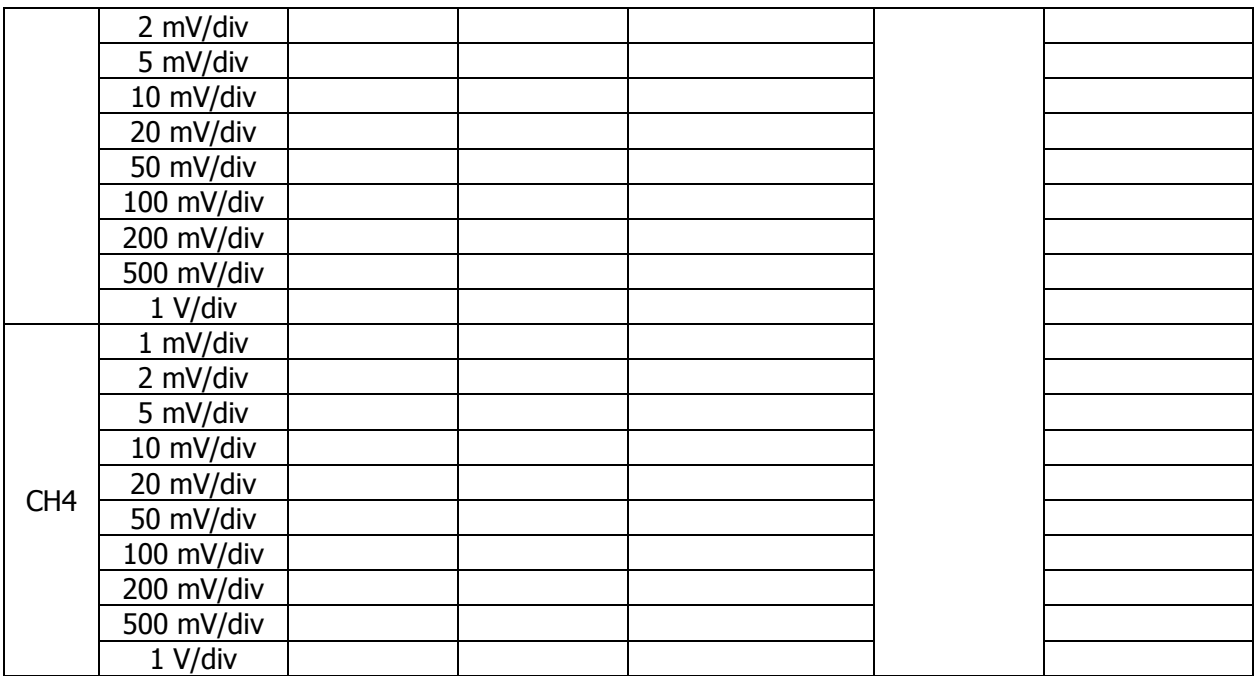

**注<sup>[1]</sup>:** 计算公式为|(Vavg1 - Vavg2) - (Vout1 - Vout2)|/满量程 × 100%,其中,Vout1 和 Vout2 分别为当前垂直档位的 3 倍和-3 倍。

# <span id="page-16-0"></span>带宽测试

带宽测试通过测试被测示波器在满带宽时的幅度损失验证示波器的带宽性能。

# <span id="page-16-1"></span>指标

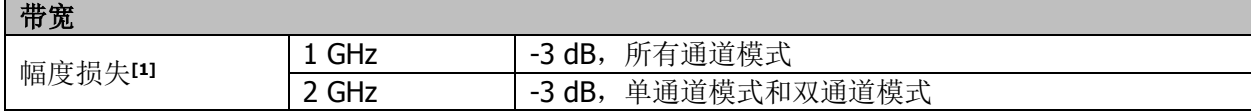

注**[1]**:幅度损失(dB) = 20 × lg (Vrms2/Vrms1),其中,Vrms1 为 1 MHz 时的幅度有效值测量结果,Vrms2 为满带宽时 的幅度有效值测量结果。

## <span id="page-16-2"></span>测试连接图

## Fluke 9500B

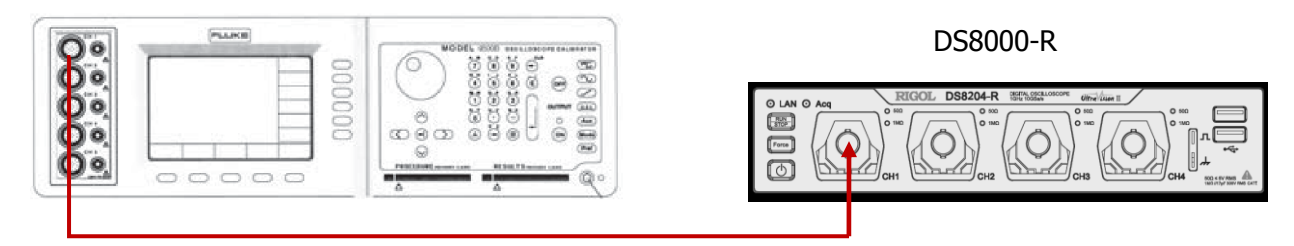

图 2-3 带宽测试连接图

## <span id="page-16-3"></span>测试步骤

- 1. 将 Fluke 9500B 的有源信号探头连接至示波器的 CH1 通道, 如上图所示。
- 2. 打开 Fluke 9500B,将其阻抗设置为 50 Ω。
- 3. 配置示波器:
	- 1) 点击屏幕下方的通道键标签,打开 CH1 通道。此时,CH1 通道标签背灯点亮,屏幕右侧显示 通道 1 的设置菜单。
	- 2) 在通道 1 的设置菜单中点击 探头比, 设置探头衰减比为"1X"。
	- $3)$  在通道 1 的设置菜单中点击 阻抗, 将 CH1 的输入阻抗设置为 50 Ω。
	- 4) 将水平时基设置为 500 ns/div。
	- 5) 将垂直档位设置为 100 mV/div。
	- 6) 将水平位移和垂直偏移均设置为 0。
	- 7) 将触发电平设置为 0 V。
- 4. 通过 Fluke 9500B 输出频率为 1 MHz, 幅度为 600 mVpp 的正弦信号。
- 5. 点击 导航 → 测量 → 添加 → 测量类别,选择"垂直"测量类别,然后选择参数"有效值",打 开有效值测量功能,此时读取并记录 Vrms1。
- 6. 再次通过 Fluke 9500B 输出频率为 1 GHz(被测示波器的型号不同,此处的设置值不同,请参[考表](#page-16-4) [2-2](#page-16-4)),幅度为 600 mVpp 的正弦信号。

表 2-2 被测示波器设置值

<span id="page-16-4"></span>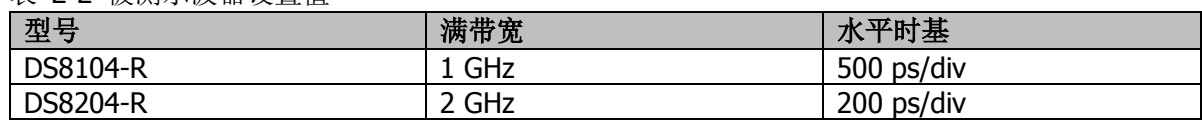

- 7. 将水平时基调整为 500 ps/div(被测示波器的型号不同, 此处的设置值不同, 请参考表 [2-2](#page-16-4))。
- 8. 打开有效值测量功能,读取并记录 Vrms2。
- 9. 计算幅度损失:幅度损失**(dB) = 20 × lg (Vrms2/Vrms1)**。
- 10. 保持步骤 3 中示波器的其它设置不变,将垂直档位设置为 500 mV/div。
- 11. 通过 Fluke 9500B 输出频率为 1 MHz, 幅度为 3 Vpp 的正弦信号。
- 12. 重复步骤 5。
- 13. 再次通过 Fluke 9500B 输出频率为 1 GHz(被测示波器的型号不同,此处的设置值不同,请参[考表](#page-16-4) [2-2](#page-16-4)),幅度为 3 Vpp 的正弦信号。
- 14. 重复步骤 7 至 9。
- 15. 关闭 CH1。按照上述测试方法依次测试 CH2、CH3 和 CH4 并记录测试结果。

## <span id="page-17-0"></span>测试记录表

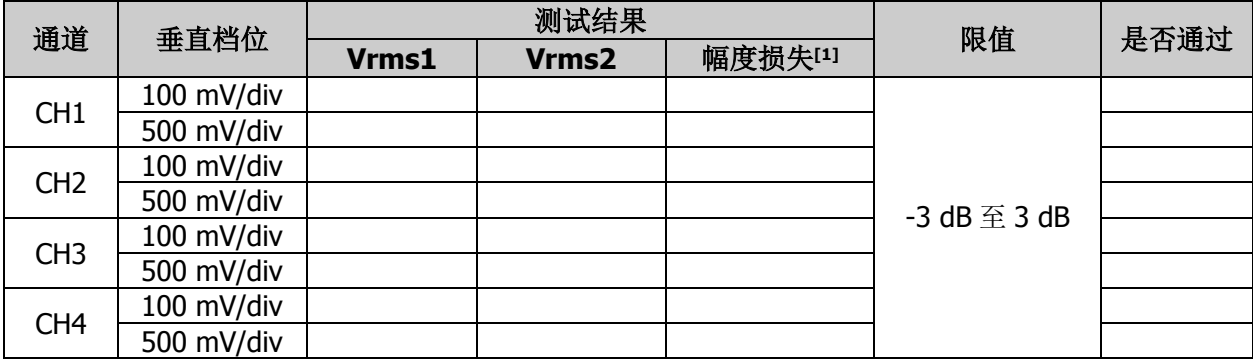

注 <sup>[1]</sup>: 幅度损失(dB) = 20 × lg (Vrms2/Vrms1)。

# <span id="page-18-0"></span>带宽限制测试

带宽限制测试通过测试被测示波器在带宽限制值处的幅度损失分别验证 20 MHz 带宽限制、250 MHz 带 宽限制和 500 MHz 带宽限制功能。

被测示波器的输入阻抗不同,可选择的带宽限制不同,如表 [2-3](#page-18-4) 所示。

<span id="page-18-4"></span>表 2-3 带宽限制值

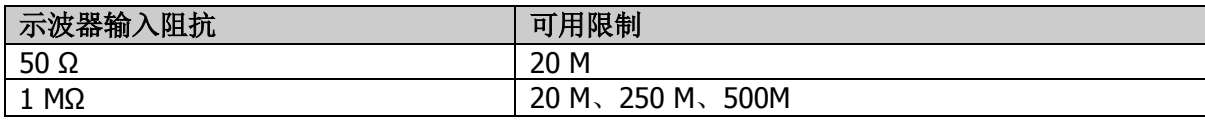

## <span id="page-18-1"></span>指标

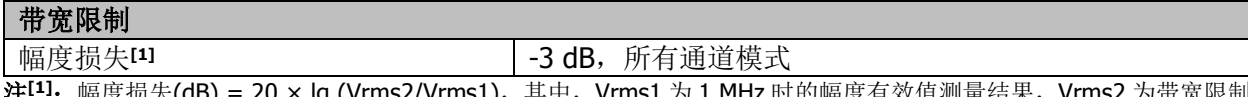

注**[1]**:幅度损失(dB) = 20 × lg (Vrms2/Vrms1),其中,Vrms1 为 1 MHz 时的幅度有效值测量结果,Vrms2 为带宽限制 值时的幅度有效值测量结果。

## <span id="page-18-2"></span>测试连接图

Fluke 9500B

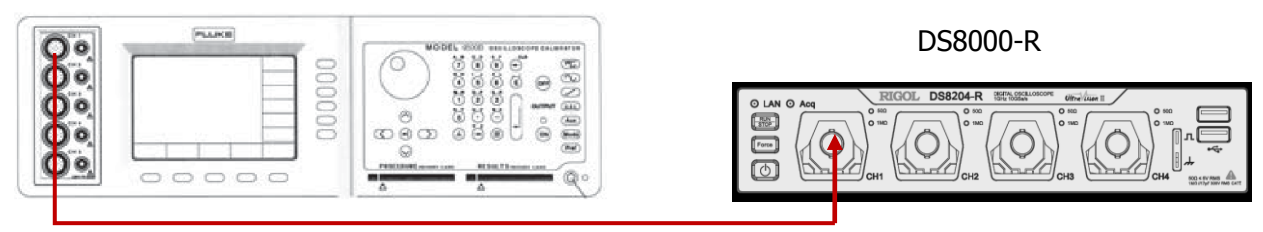

图 2-4 带宽限制测试连接图

# <span id="page-18-5"></span><span id="page-18-3"></span>测试步骤

- **1. 20 MHz** 带宽限制测试
	- 1) 将 Fluke 9500B 的有源信号探头连接至示波器的 CH1 通道, 如上图所示。
	- 2) 打开 Fluke 9500B,将其阻抗设置为 50 Ω(或 1 MΩ)。
	- 3) 配置示波器:
		- a) 点击屏幕下方的通道键标签,打开 CH1 通道。此时,CH1 通道标签背灯点亮,屏幕右侧 显示通道 1 的设置菜单。
		- b) 在通道 1 的设置菜单中点击 探头比, 设置探头衰减比为"1X"。
		- c) 在通道 1 的设置菜单中点击 阻抗, 将输入阻抗设置为 50 Ω。(注意, 当步骤 2)中 Fluke 9500B 阻抗设置为 1 MΩ, 则此处示波器输入阻抗应设置为 1 MΩ。)
		- d) 将垂直档位设置为 100 mV/div。
		- e) 将水平时基设置为 500 ns/div。
		- f) 将水平位移和垂直偏移均设置为 0。
		- g) 将触发电平设置为 0 V。
	- 4) 通过 Fluke 9500B 输出频率为 1 MHz, 幅度为 600 mVpp 的正弦信号。
	- 5) 点击 导航 → 测量 → 添加 → 测量类别,选择"垂直"测量类别,然后选择参数"有效值", 打开有效值测量功能,此时读取并记录 Vrms1。
	- 6) 在通道 1 的设置菜单中点击 带宽限制, 选择"20 M"带宽限制。
	- 7) 通过 Fluke 9500B 输出频率为 20 MHz,幅度为 600 mVpp 的正弦信号。
- 8) 将水平时基调整为 20 ns/div。
- 9) 打开有效值测量功能, 读取并记录 Vrms2。
- 10) 计算幅度损失:幅度损失**(dB) = 20 × lg (Vrms2/Vrms1)**,并与指标进行比较。此时,幅 度损失应在指标范围内。
- 11) 保持步骤 3)中示波器的其它设置不变,将垂直档位设置为 500 mV/div。
- 12) 通过 Fluke 9500B 输出频率为 1 MHz, 幅度为 3 Vpp 的正弦信号。
- 13) 重复步骤 5)。
- 14) 通过 Fluke 9500B 输出频率为 20 MHz、幅度为 3 Vpp 的正弦信号。
- 15) 重复步骤 8)至 10)。
- 16) 关闭 CH1,按照上述测试方法依次测试 CH2、CH3 和 CH4。

### **2. 250 MHz** 带宽限制测试

- 1) 将 Fluke 9500B 的有源信号探头连接至示波器的 CH1 通道, 如图 [2-4](#page-18-5) 所示。
- 2) 打开 Fluke 9500B,将其阻抗设置为 1 MΩ。
- 3) 配置示波器:
	- a) 点击屏幕下方的通道键标签,打开 CH1 通道。此时,CH1 通道标签背灯点亮,屏幕右侧 显示通道 1 的设置菜单。
	- b) 在通道 1 的设置菜单中点击 探头比, 设置探头衰减比为"1X"。
	- c) 在通道 1 的设置菜单中点击 阻抗,将输入阻抗设置为 1 MΩ。
	- d) 将垂直档位设置为 100 mV/div。
	- e) 将水平时基设置为 500 ns/div。
	- f) 将水平位移和垂直偏移均设置为 0。
	- g) 将触发电平设置为 0 V。
- 4) 通过 Fluke 9500B 输出频率为 1 MHz, 幅度为 600 mVpp 的正弦信号。
- 5) 点击 导航 → 测量 → 添加 → 测量类别, 选择"垂直"测量类别, 然后选择参数"有效值", 打开有效值测量功能,此时读取并记录 Vrms1。
- 6) 在通道 1 的设置菜单中点击 带宽限制, 选择"250 M"带宽限制。
- 7) 通过 Fluke 9500B 输出频率为 250 MHz,幅度为 600 mVpp 的正弦信号。
- 8) 将水平时基调整为 2 ns/div。
- 9) 打开有效值测量功能, 读取并记录 Vrms2。
- 10) 计算幅度损失:幅度损失**(dB) = 20 × lg (Vrms2/Vrms1)**,并与指标进行比较。此时,幅 度损失应在指标范围内。
- 11) 保持步骤 3)中示波器的其它设置不变,将垂直档位设置为 500 mV/div。
- 12) 通过 Fluke 9500B 输出频率为 1 MHz, 幅度为 3 Vpp 的正弦信号。
- 13) 重复步骤 5)。
- 14) 通过 Fluke 9500B 输出频率为 250 MHz、幅度为 3 Vpp 的正弦信号。
- 15) 重复步骤 8)至 10)。
- 16) 关闭 CH1,按照上述测试方法依次测试 CH2、CH3 和 CH4。

## **3. 500 MHz** 带宽限制测试

- 1) 将 Fluke 9500B 的有源信号探头连接至示波器的 CH1 通道, 如图 [2-4](#page-18-5) 所示。
- 2) 打开 Fluke 9500B,将其阻抗设置为 1 MΩ。
- 3) 配置示波器:
	- a) 点击屏幕下方的通道键标签,打开 CH1 通道。此时,CH1 通道标签背灯点亮,屏幕右侧 显示通道 1 的设置菜单。
	- b) 在通道 1 的设置菜单中点击 探头比, 设置探头衰减比为"1X"。
	- c) 在通道 1 的设置菜单中点击 阻抗,将输入阻抗设置为 1 MΩ。
	- d) 将垂直档位设置为 100 mV/div。
	- e) 将水平时基设置为 500 ns/div。
	- f) 将水平位移和垂直偏移均设置为 0。
	- g) 将触发电平设置为 0 V。
- 4) 通过 Fluke 9500B 输出频率为 1 MHz, 幅度为 600 mVpp 的正弦信号。
- 5) 点击 导航 → 测量 → 添加 → 测量类别,选择"垂直"测量类别,然后选择参数"有效值", 打开有效值测量功能,此时读取并记录 Vrms1。
- 6) 在通道 1 的设置菜单中点击 带宽限制, 选择"500 M"带宽限制。
- 7) 通过 Fluke 9500B 输出频率为 500 MHz, 幅度为 600 mVpp 的正弦信号。
- 8) 将水平时基调整为 1 ns/div。
- 9) 打开有效值测量功能, 读取并记录 Vrms2。
- 10) 计算幅度损失:幅度损失**(dB) = 20 × lg (Vrms2/Vrms1)**,并与指标进行比较。此时,幅 度损失应在指标范围内。
- 11) 保持步骤 3)中示波器的其它设置不变,将垂直档位设置为 500 mV/div。
- 12) 通过 Fluke 9500B 输出频率为 1 MHz, 幅度为 3 Vpp 的正弦信号。
- 13) 重复步骤 5)。
- 14) 通过 Fluke 9500B 输出频率为 500 MHz、幅度为 3 Vpp 的正弦信号。
- 15) 重复步骤 8)至 10)。
- 16) 关闭 CH1,按照上述测试方法依次测试 CH2、CH3 和 CH4。

## <span id="page-20-0"></span>测试记录表

#### **20 MHz** 带宽限制测试

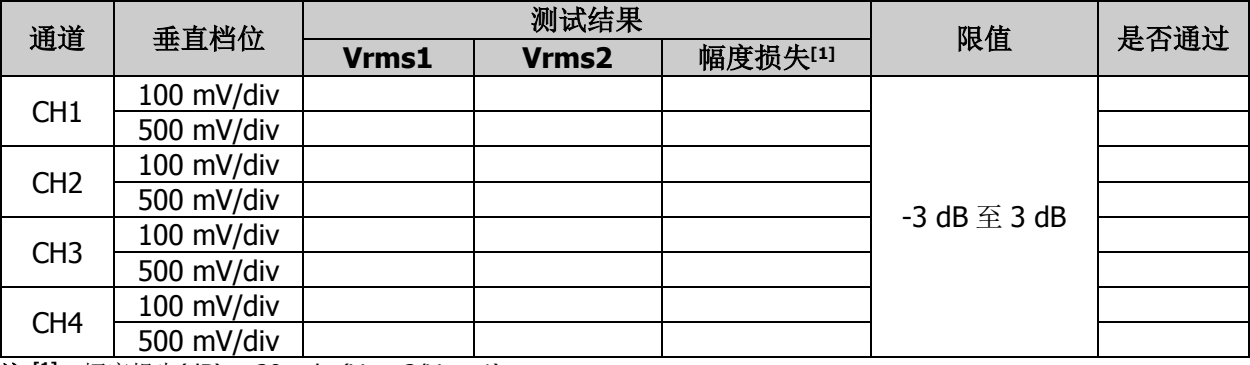

**注 <sup>[1]</sup>:** 幅度损失(dB) = 20 × lg (Vrms2/Vrms1)。

#### **250 MHz** 带宽限制测试

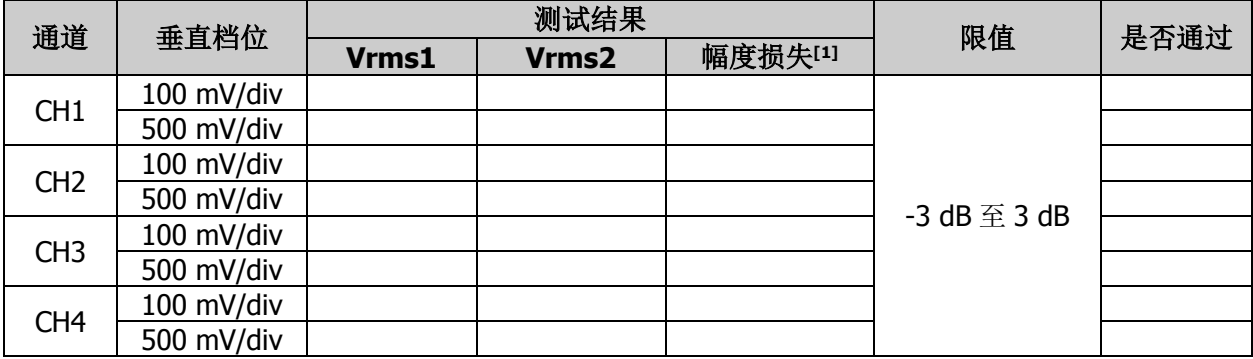

注<sup>[1]</sup>: 幅度损失(dB) = 20 × lg (Vrms2/Vrms1)。

#### **500 MHz** 带宽限制测试

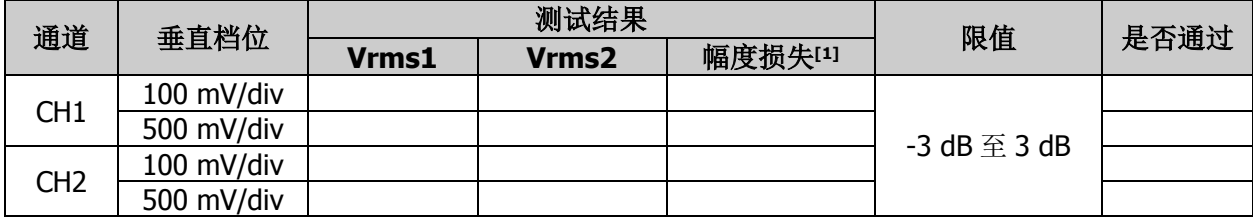

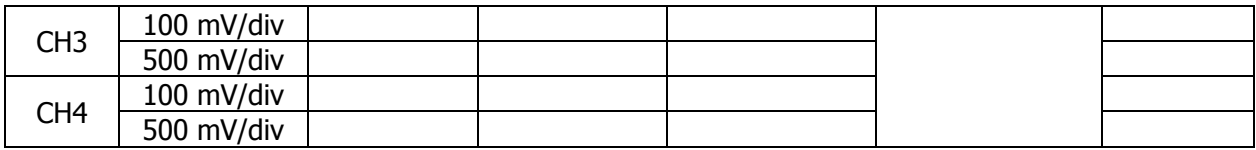

注 **[1]**:幅度损失(dB) = 20 × lg (Vrms2/Vrms1)。

# <span id="page-22-0"></span>时基精度测试

## <span id="page-22-1"></span>指标

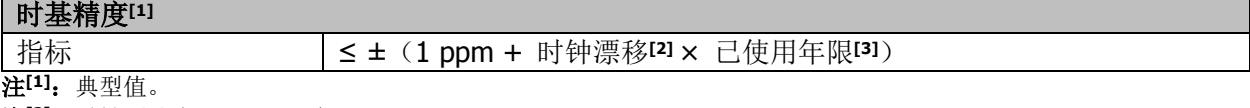

注<sup>[2]</sup>: 时钟漂移为≤ ±2 ppm/年。

注**[3]**:有关仪器已使用年限,请按照该仪器出厂时的校验证书中的日期进行推算。

## <span id="page-22-2"></span>测试连接图

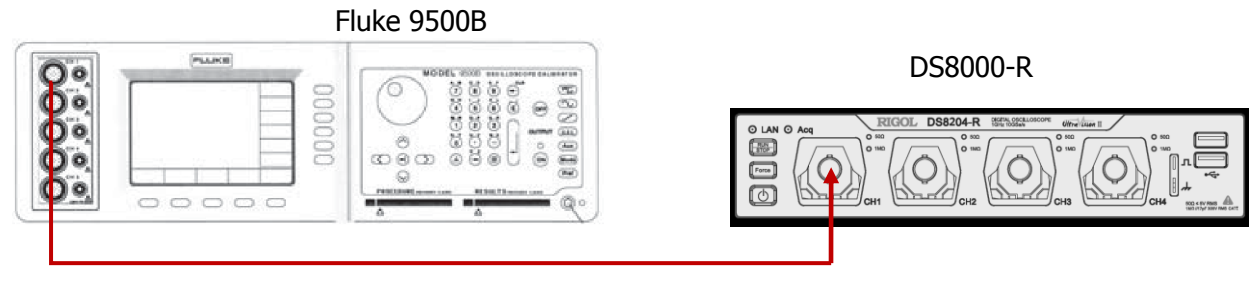

图 2-5 时基精度测试连接图

## <span id="page-22-3"></span>测试步骤

- 1. 将 Fluke 9500B 的有源信号探头连接至示波器的 CH1 通道, 如上图所示。
- 2. 打开 Fluke 9500B,将其阻抗设置为 50 Ω。
- 3. 通过 Fluke 9500B 输出频率为 10 MHz, 幅度为 1 Vpp 的正弦信号。
- 4. 配置示波器:
	- 1) 点击屏幕下方的通道键标签,打开 CH1 通道。此时,CH1 通道标签背灯点亮,屏幕右侧显示 通道 1 的设置菜单。
	- 2) 在通道 1 的设置菜单中点击 探头比, 设置探头衰减比为"1X"。
	- 3) 在通道 1 的设置菜单中点击 阻抗,将输入阻抗设置为 50 Ω。
	- 4) 将垂直档位设置为 50 mV/div。
	- 5) 将垂直偏移设置为 0。
	- 6) 将水平时基设置为 1 ns/div。
	- 7) 将水平位移设置为 1 ms。
- 5. 观察外接显示屏,点击屏幕左下角的功能导航图标 3,打开功能导航,然后点击光标图标 4, 屏幕弹出光标测量菜单,在光标测量菜单中,点击 模式,选择"手动",打开手动光标功能,使用 手动光标测量方法测出信号中点(即当前信号上升沿与触发电平线的交点)相对于屏幕中心的偏移 (ΔT)并记录测量结果。
- 6. 计算时基精度,即  $\Delta T$  与示波器水平位移的比值。例如:若本次测试的偏移为 1 ns, 则时基精度为 1  $ns/1$  ms=1 ppm.
- 7. 使用限值公式"±(1 ppm + 2 ppm/年 × 已使用年限)"计算出时基精度的限值。

# <span id="page-23-0"></span>测试记录表

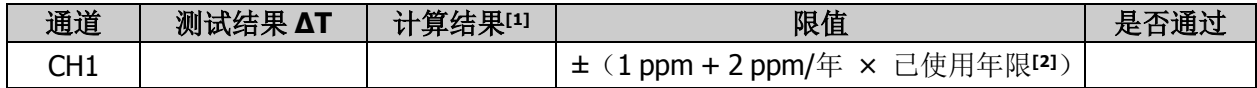

注**[1]**:计算结果 = 测试结果 ΔT/1 ms。

注**[2]**:有关仪器使用年限,请按照该仪器出厂时的校验证书中的日期进行推算。

# <span id="page-25-0"></span>附录 测试记录表

**RIGOL** DS8000-R 系列数字示波器性能校验测试记录表

型号: 测试人员: 测试日期:

## 阻抗测试

#### 输入阻抗为 **1 MΩ**

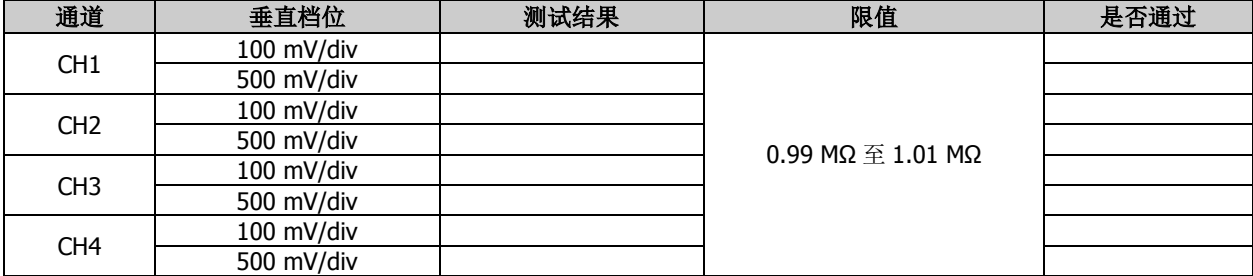

## 输入阻抗为 **50 Ω**

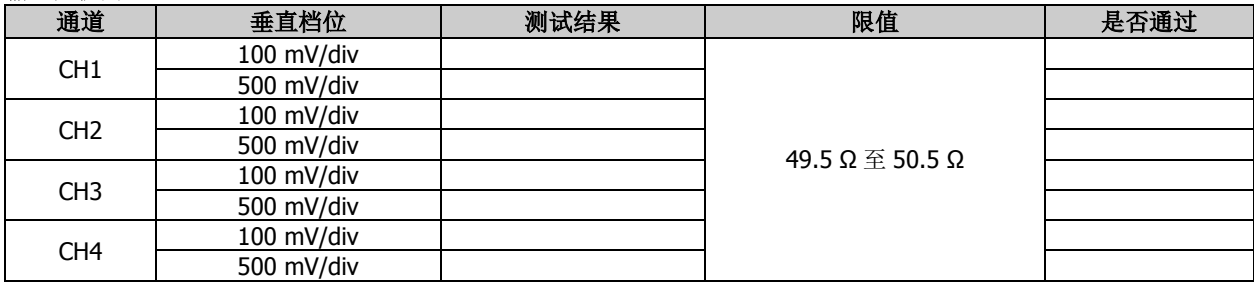

## 直流增益精确度测试

## 输入阻抗为 **1 MΩ**

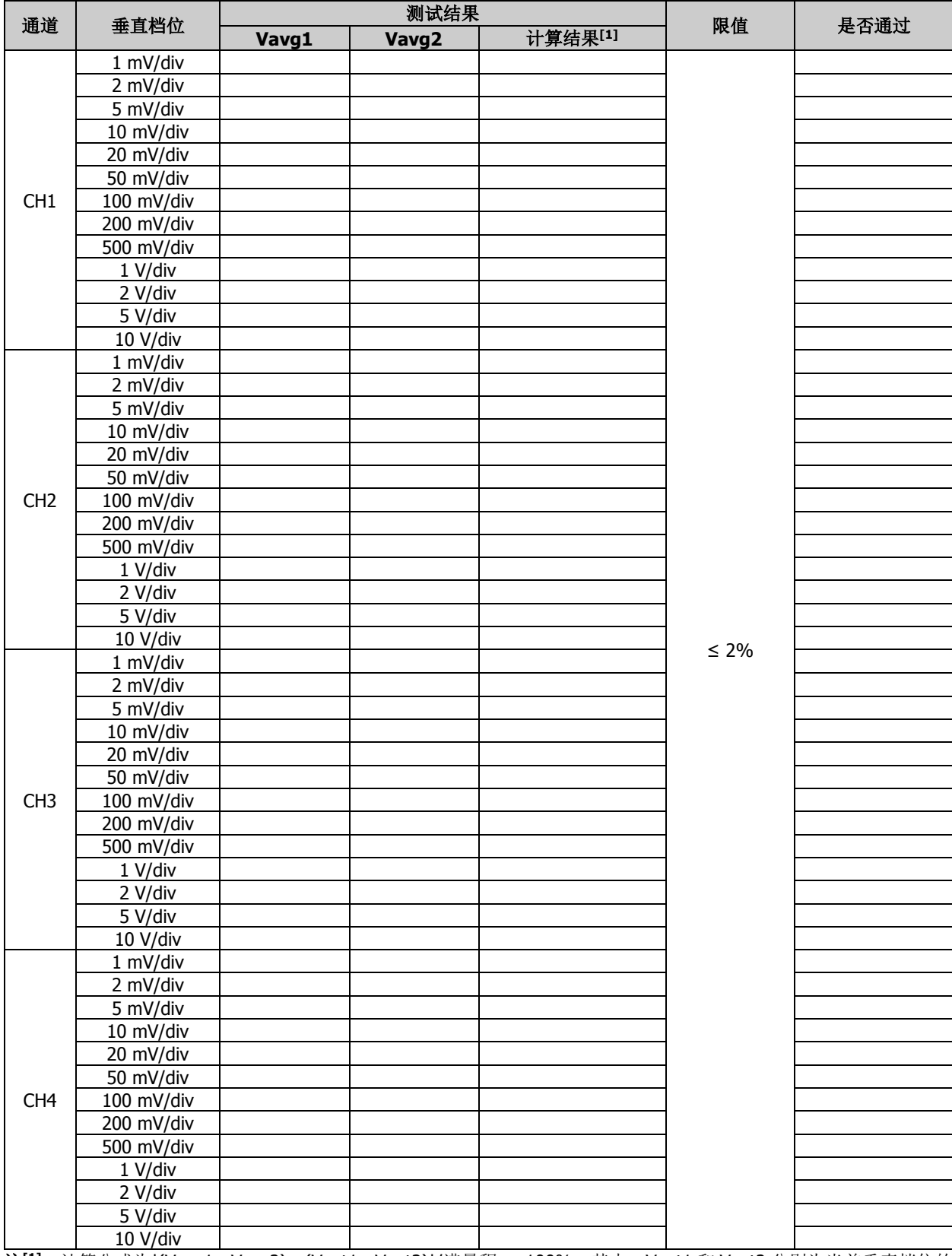

 $E^{[1]}$ : 计算公式为|(Vavg1 - Vavg2) - (Vout1 - Vout2)|/满量程 × 100%, 其中, Vout1 和 Vout2 分别为当前垂直档位的 3 倍和-3 倍。

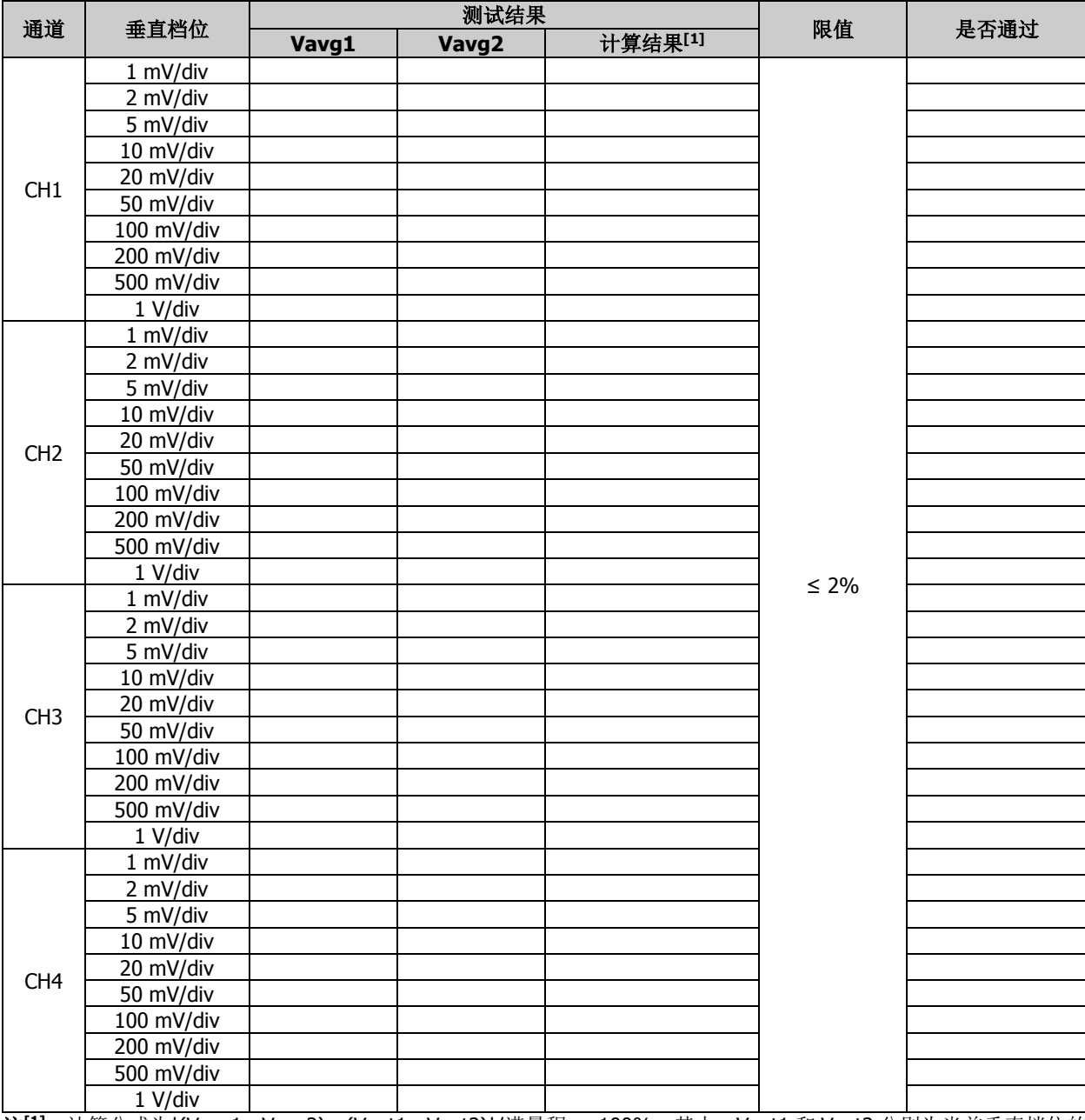

## 输入阻抗为 **50 Ω**

 $\overline{\mathbf{\hat{H}^{[1]}}:\:\:\text{if} \,\hat{\mathbb{X}}\times\mathbb{X}}$  \(Vavg1 - Vavg2) - (Vout1 - Vout2)|/满量程 × 100%, 其中, Vout1 和 Vout2 分别为当前垂直档位的 3 倍和-3 倍。

## 带宽测试

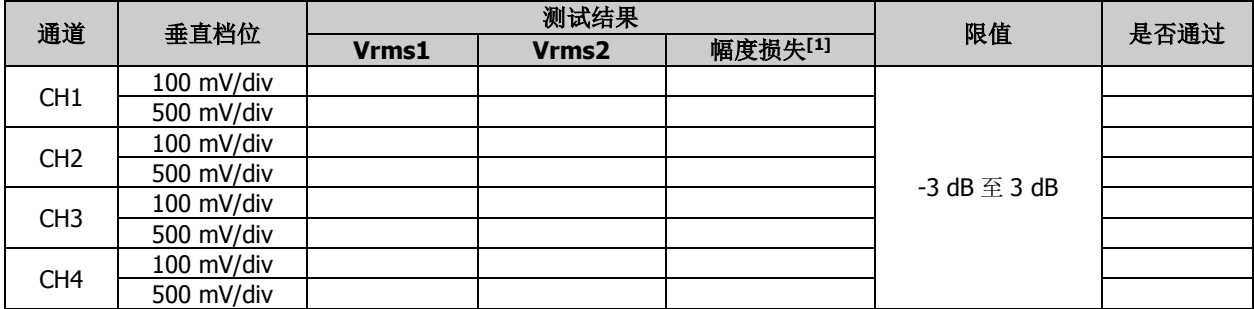

注 **[1]**:幅度损失(dB) = 20 × lg (Vrms2/Vrms1)。

## 带宽限制测试

## **20 MHz** 带宽限制测试

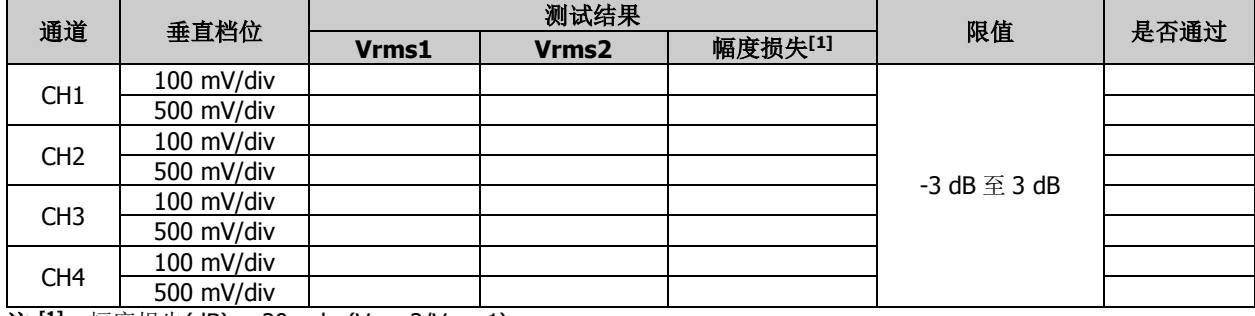

注 <sup>[1]</sup>: 幅度损失(dB) = 20 × lg (Vrms2/Vrms1)。

### **250 MHz** 带宽限制测试

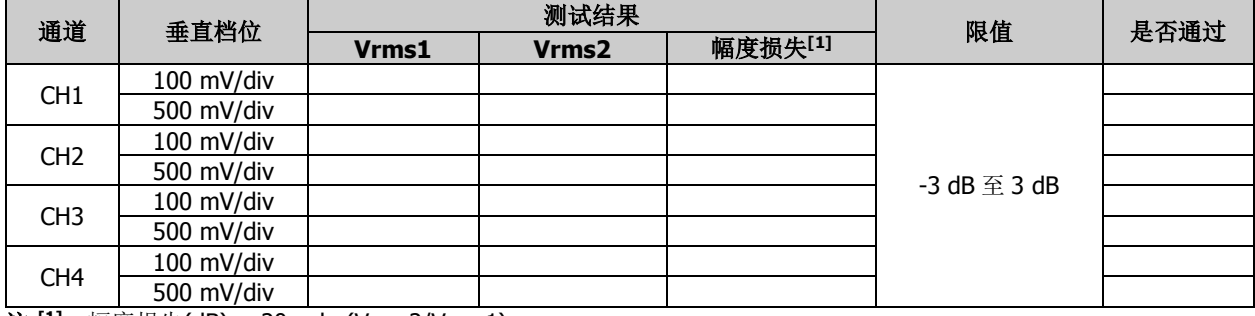

**注 <sup>[1]</sup>:** 幅度损失(dB) = 20 × lg (Vrms2/Vrms1)。

#### **500 MHz** 带宽限制测试

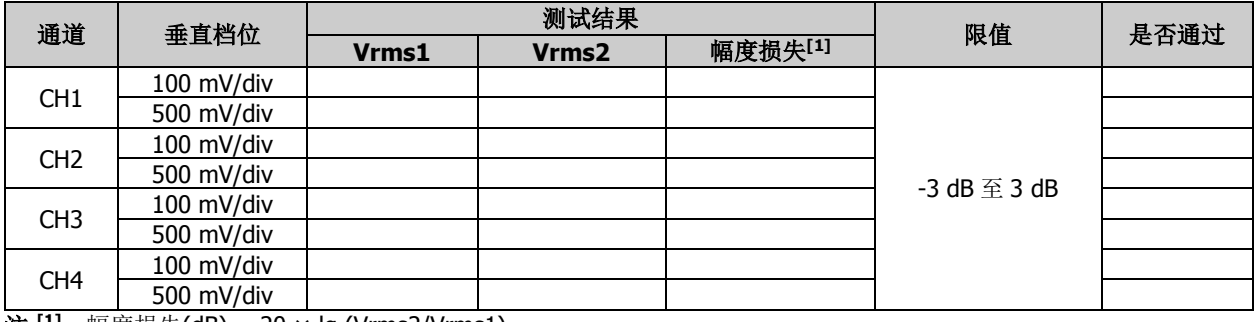

**注 <sup>[1]</sup>:** 幅度损失(dB) = 20 × lg (Vrms2/Vrms1)。

## 时基精度测试

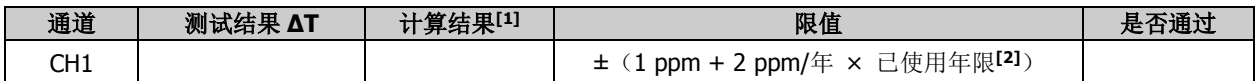

注**[1]**:计算结果 = 测试结果 ΔT/1 ms。

注**[2]**:有关仪器使用年限,请按照该仪器出厂时的校验证书中的日期进行推算。